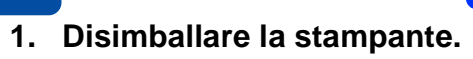

*Nota:*

*Conservare i materiali d'imballo nel caso si desideri trasportare la stampante in futuro.* **2. Assemblare le parti della stampante.**

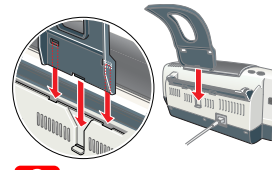

c *Attenzione: Se la stampante si accende quando si collega il cavo di alimentazione,* **spegnerla** *tenendo premuto il tasto di alimentazione* P *finché la spia della stampante non si spegne.*

## **3. Collegare la stampante.**

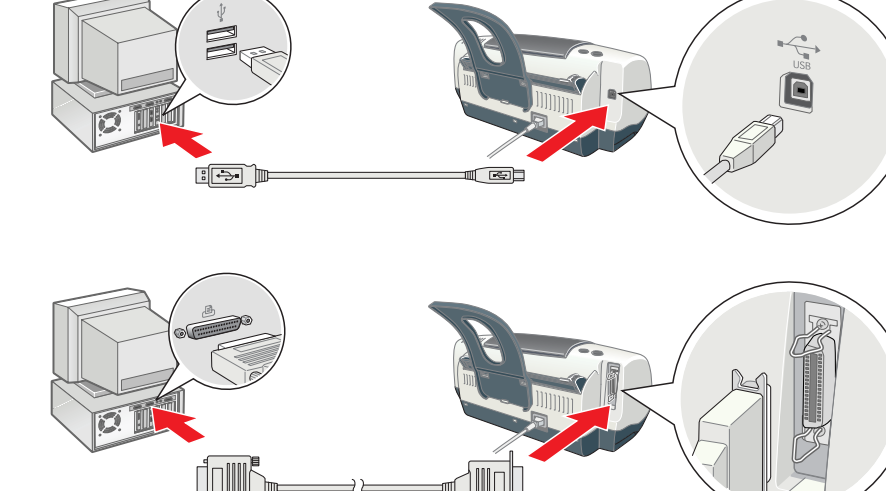

### Installazione del software della stampante *Nota:*

❏ *Se viene visualizzata la finestra di selezione della lingua, selezionare la lingua desiderata.* ❏ *Per l'installazione del software di stampa fotografica, consultare la sezione Installazione del software di stampa fotografica, nella Guida in linea nel CD del software della stampante.*

- 1. **Accertarsi che la stampante sia spenta.** 2. Inserire il CD del software della stampante nell'unità CD-ROM.
- 3. Fare doppio clic sull'icona **EPSON**, selezionare **Installazione Software**, quindi fare clic su ...

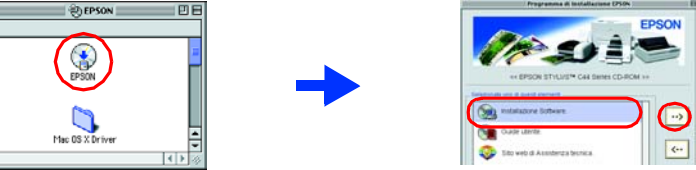

### **Per Windows**

- 1. **Accertarsi che la stampante sia spenta.**
- 2. Inserire il CD del software della stampante nell'unità CD-ROM. Se la finestra di dialogo del programma di installazione non viene visualizzata, fare doppio clic sul file **SETUP.EXE** nel CD-ROM.
- Selezionare **Installazione Software**, quindi fare clic su ... 4. Seguire le istruzioni visualizzate sullo schermo. Dopo l'installazione del software della stampante, le istruzioni sullo schermo procedono con l'installazione delle cartucce d'inchiostro.

### **Per Macintosh (solo per EPSON Stylus C44UX)** c *Attenzione: Disattivare tutti i programmi di protezione antivirus prima di installare il software della stampante.*

**Per utenti di Mac OS da 8.6 a 9.x (eccetto Mac OS X)**

- 4. Seguire le istruzioni visualizzate sullo schermo per installare il software della stampante. 5. Premere il tasto di alimentazione O per accendere la stampante. La testina di stampa si sposta nella posizione di installazione della cartuccia d'inchiostro.
- 6. Dopo aver installato il software, fare clic su **Scelta Risorse** nel menu Apple, quindi selezionare l'icona della stampante e la porta alla quale || è collegata la stampante.

### **Per utenti di Mac OS X**

inchiostro <sub>0</sub>.<sup>D</sup>. La stampante inizia il processo di caricamento dell'inchiostro. Questo processo **richiede circa un minuto e mezzo**. Durante il caricamento dell'inchiostro, la stampante emette vari rumori meccanici. Ciò è parte del normale funzionamento.

- 1. **Accertarsi che la stampante sia spenta.**
- 2. Inserire il CD del software della stampante nell'unità CD-ROM. 3. Aprire la cartella **Mac OS X Driver**, quindi fare doppio clic sull'icona **C44Series\_xxxx.pkg**. Se viene visualizzata la finestra di dialogo di autorizzazione, fare clic sull'icona e, i la **Password o frase**, quindi fare clic su **OK**.
- 4. Seguire le istruzioni visualizzate sullo schermo per installare il software della stampante. 5. Premere il tasto di alimentazione O per accendere la stampante. La testina di stampa si sposta
- nella posizione di installazione della cartuccia d'inchiostro. 6. Aprire la cartella **Applicazioni** sul disco rigido, quindi aprire la cartella **Utility** e fare doppio
- clic sull'icona **Centro Stampa**. Fare clic su **Aggiungi stampante** nella finestra di dialogo dell'elenco delle stampanti. 7. Selezionare **EPSON USB** dal menu a comparsa. Selezionare **Stylus C44** nell'elenco dei prodotti,
- quindi selezionare **Tutti** dal menu a comparsa Formato di Stampa. Fare clic su **Aggiungi**. 8. Assicurarsi che l'elenco delle stampanti contenga le opzioni stampante (tipo di margine),
- quindi chiudere il Centro Stampa. Per informazioni dettagliate, consultare la Guida di riferimento nel CD del software della stampante. *Nota:*

*Quando si stampa, assicurarsi che l'impostazione di* **Formato per** *nella finestra di dialogo Formato di Stampa, coincida con l'impostazione di* **Stampante** *nella finestra di dialogo Stampa. Altrimenti, i dati potrebbero non venire stampati correttamente. Per informazioni dettagliate, consultare la Guida di riferimento.*

Installazione delle cartucce d'inchiostro

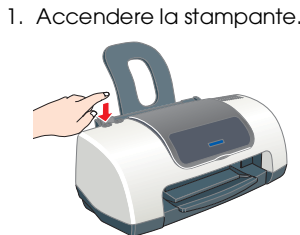

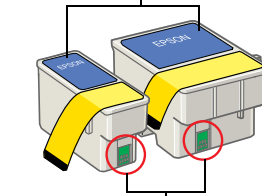

- 2. Rimuovere le nuove cartucce d'inchiostro dal sacchetto protettivo.
- 3. Inserire le cartucce d'inchiostro come mostrato nella seguente

figura. *Nota:*

*Installare tutte le cartucce d'inchiostro. La stampante non funziona a meno che tutte le cartucce siano installate correttamente.*

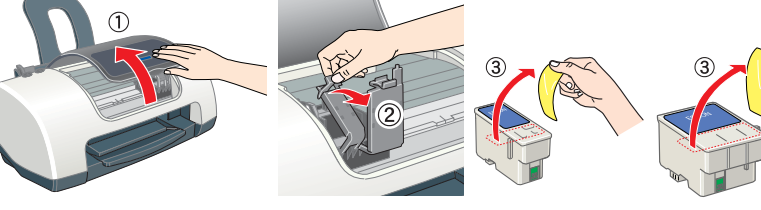

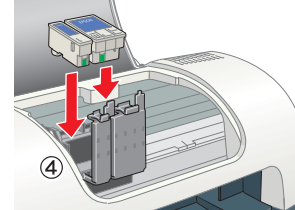

- -
- 4. Premere il tasto di controllo

Quando la spia verde cessa di lampeggiare, il caricamento dell'inchiostro è terminato.

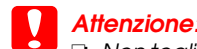

❏ *Non togliere l'alimentazione durante il processo di caricamento dell'inchiostro.* ❏ *Non caricare la carta fino al termine del caricamento dell'inchiostro.*

*Nota:*

*Per produrre stampe di alta qualità, la testina di stampa nella stampante deve essere completamente carica d'inchiostro durante l'installazione iniziale. Questo processo consuma inchiostro dalle cartucce d'inchiostro fornite in dotazione con la stampante. Le cartucce successive avranno una durata completa.*

Tutti i diritti riservati. Nessuna parte di questa pubblicazione può essere riprodotta, memorizzata in sistemi informatici o trasmessa in qualsiasi forma o con qualsiasi mezzo, elettronico, meccanico, con fotocopie, regist sono responsabili verso l'acquirente di questo prodotto o verso terzi per danni, perdite, costi o spese sostenuti o patiti dall'acquirente o da terzi in conseguenza di: incidenti, cattivo uso o abuso di questo prodotto o m SEIKO EPSON CORPORATION non è responsabile per danni o problemi originati dall'uso di opzioni o materiali di consumo diversi da quelli designati come prodotti originali EPSON o prodotti approvati da EPSON da parte di SEIKO

SEIKO EPSON CORPORATION non è responsabile per danni causati da interferenze elettromagnetiche che avvengono per l'uso di cavi di interfaccia altri dai prodotti approvati EPSON designati da SEIKO EPSON CORPORATION. EPSON è

Il contenuto potrebbe variare a seconda del luogo di acquisto.

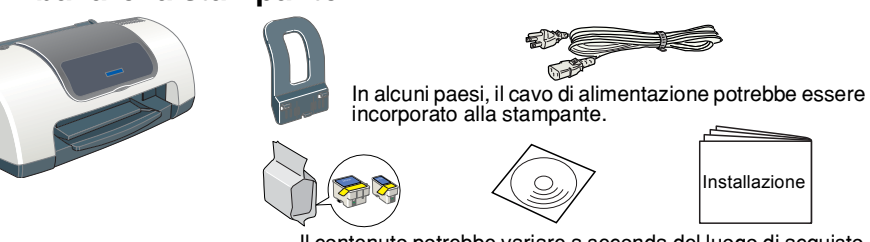

Non toccare questa superficie.

Non rimuovere o strappare<br>l'etichetta posta sulla cartuccia.

## Controllo della stampante

### **Caricamento della carta**

### **La stampante è ora pronta per l'uso.**

- Per ulteriori informazioni quando si stampa per la prima volta, vedere "Informazioni fondamentali sulla stampa" nella *Guida di riferimento* in linea.
- La *Guida di riferimento* in linea contiene inoltre le seguenti informazioni:
- ❏ Varie opzioni di stampa ❏ Funzioni del software della stampante
- ❏ Come fare per...
- ❏ Risoluzione dei problemi
- ❏ Informazioni sul prodotto
- ❏ Avvertenze per la sicurezza
- Consultare la *Guida di riferimento* in linea per ulteriori informazioni.

### **Accesso alla Guida di riferimento in linea**

Attenersi ai seguenti passaggi per accedere alla *Guida di riferimento* in linea.

1. Inserire il CD del software della stampante nell'unità CD-ROM. 2. In Windows, selezionare **Guide utente** nella finestra di dialogo, quindi fare clic su . Per Macintosh, fare doppio clic sull'icona **EPSON**, selezionare **Guide utente**, quindi fare clic su .

In Mac OS X, la finestra di dialogo non appare in fase di inserimento del CD del software della stampante. Per accedere alla *Guida di riferimento* in linea, fare doppio clic su **Italiano**\**Guide utente**\**REF\_G**\**INDEX.HTM**.

# *Risoluzione dei problemi*

### **Risoluzione dei problemi in linea**

Il Sito Web del Supporto Tecnico EPSON fornisce suggerimenti che aiutano l'utente a risolvere eventuali problemi. Accedere al Supporto Tecnico in uno dei seguenti modi:

**Per Windows**

### **Per utenti di Mac OS da 8.6 a 9.x (eccetto Mac OS X)**

- -
	-
	-

- ❏ Fare clic su **Assistenza tecnica** nella finestra di dialogo Status Monitor 3 o nel menu Principale del software della stampante. Per ulteriori informazioni sui servizi di assistenza alla clientela della propria zona, consultare la *Guida di riferimento* in linea.
- 1. Inserire il CD nell'unità CD-ROM.
- 2. Fare doppio clic sull'icona **EPSON**.
- 3. Selezionare il **Sito web di Assistenza tecnica**, quindi fare clic su  $\rightarrow$ .
- Per ulteriori informazioni sui servizi di assistenza alla clientela nella propria zona, consultare la *Guida di riferimento* in linea.

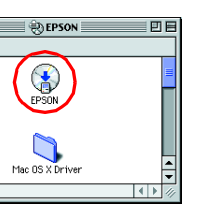

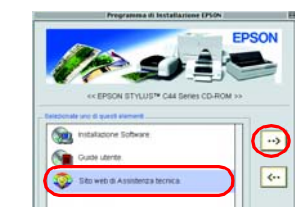

### **Per utenti di Mac OS X**

# EPSON STYLUS<sub>TM</sub> C44 Series *Installazione*

# **EPSON**

Accedere al sito Web all'indirizzo: http://support.epson.net/StylusC44/

## **Indicatori di errore**

È possibile identificare numerosi problemi comuni tramite le spie sul pannello di controllo della stampante. Utilizzare la seguente tabella con le combinazioni delle spie luminose per la diagnosi del problema, quindi applicare la soluzione consigliata.

## *Avvertenze per la sicurezza*

## Leggere attentamente le avvertenze in questa sezione prima di iniziare ad installare e usare la

- 
- stampante.
- calore.
- 
- 
- 
- 
- 
- 
- 
- 
- 
- -
	-

# 2 Installazione

- **Quando si sceglie una posizione per la stampante:** ❏ Evitare luoghi soggetti a brusche variazioni di temperatura e di umidità. Inoltre, tenere la
- stampante lontana dalla luce solare diretta, da sorgenti di illuminazione intensa o da fonti di
- ❏ Evitare luoghi esposti alla polvere e soggetti ad urti e vibrazioni.
- ❏ Lasciare intorno alla stampante spazio sufficiente per consentire una ventilazione adeguata. ❏ Collocare la stampante in prossimità di una presa elettrica dalla quale sia possibile scollegare facilmente il cavo di alimentazione.
- ❏ Collocare la stampante su una superficie piana e stabile che si estenda oltre la base della stampante in tutte le direzioni. Se si posiziona la stampante presso la parete, lasciare più di 10 cm tra il retro della stampante e la parete. La stampante non funzionerà correttamente se è in posizione inclinata.
- ❏ Nel conservare o trasportare la stampante, non inclinarla, non posizionarla verticalmente e non capovolgerla; in caso contrario, dalla cartuccia potrebbe fuoriuscire inchiostro.

### **Quando si sceglie una sorgente di alimentazione elettrica:**

- ❏ Usare esclusivamente il tipo di alimentazione elettrica indicato sulla targhetta della stampante. ❏ Utilizzare esclusivamente il cavo di alimentazione fornito con questo prodotto. L'uso di un altro cavo può comportare rischi di incendio o di scossa elettrica.
- ❏ Il cavo di alimentazione di questo prodotto è destinato all'uso esclusivo con questo prodotto. L'uso con altre apparecchiature può comportare rischi di incendio o scossa elettrica. ❏ Controllare che il cavo di alimentazione soddisfi le norme locali di sicurezza in vigore. ❏ Non usare un cavo di alimentazione danneggiato o logoro.
- ❏ Se si collega la stampante ad una presa multipla, assicurarsi che l'amperaggio totale dei dispositivi collegati non sia superiore a quello supportato dalla presa. Assicurarsi inoltre che l'amperaggio totale di tutti i dispositivi collegati alla presa a muro non sia superiore al livello massimo consentito.
- ❏ Se si intende utilizzare la stampante in Germania, l'impianto dell'edificio deve essere protetto con un interruttore automatico da 10 o 16 ampere per fornire a questa stampante un'adeguata protezione da cortocircuiti e sovracorrente.

### **Quando si maneggiano le cartucce d'inchiostro:**

- ❏ Aprire le confezioni delle cartucce d'inchiostro solo qualche attimo prima di procedere all'installazione. ❏ Tenere le cartucce d'inchiostro fuori dalla portata dei bambini. Non permettere ai bambini di bere il contenuto delle cartucce o di maneggiarle in alcun modo.
- ❏ Prestare attenzione quando si maneggiano le cartucce d'inchiostro usate, in quanto potrebbe esserci dell'inchiostro residuo intorno all'apertura di erogazione inchiostro. Se l'inchiostro dovesse venire a contatto con la pelle, lavarla accuratamente con acqua e sapone. Se l'inchiostro dovesse venire a contatto con gli occhi, sciacquarli immediatamente con acqua. Se dopo aver sciacquato abbondantemente gli occhi permane uno stato di malessere o problemi alla vista,
- rivolgersi immediatamente ad un medico. ❏ Non agitare le cartucce d'inchiostro; ciò può causare fuoriuscite d'inchiostro.
- ❏ Il nastro di sigillo giallo deve essere rimosso dalle cartucce prima di installarle; in caso contrario,
- queste saranno inutilizzabili.
- ❏ Non rimuovere la porzione blu del nastro di sigillo dalla parte superiore delle cartucce. ❏ Non rimuovere i nastri di sigillo dalla parte inferiore delle cartucce.
- ❏ Non toccare il chip IC verde sul lato della cartuccia.
- ❏ Il chip IC su questo tipo di cartuccia d'inchiostro conserva varie informazioni sulla cartuccia, tra cui la quantità d'inchiostro rimanente, per cui è possibile rimuovere e reinserire le cartucce liberamente. Tuttavia, ogni qual volta si inserisce la cartuccia viene consumata una piccola quantità d'inchiostro, in quanto la stampante esegue un controllo di affidabilità.

### **Quando si usa la stampante:**

- ❏ Non inserire le mani all'interno della stampante e non toccare le cartucce d'inchiostro durante la stampa. ❏ Non bloccare od ostruire le aperture presenti sull'involucro esterno della stampante.
- ❏ Non tentare di riparare la stampante da soli.
- ❏ Scollegare la stampante e rivolgersi al servizio di assistenza se si verifica una delle seguenti condizioni: il cavo di alimentazione, o la spina CA, è danneggiato; è entrato del liquido nella stampante; la stampante è caduta o si è danneggiato l'involucro; la stampante non funziona normalmente o mostra un evidente cambiamento di prestazioni.
- ❏ Non inserire oggetti nelle fessure dell'involucro della stampante.
- ❏ Prestare attenzione a non versare liquidi sulla stampante.
- ❏ Lasciare installate le cartucce di inchiostro. Se le cartucce vengono rimosse, la testina di stampa si disidrata, impedendo così alla stampante di stampare.

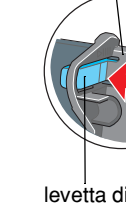

# bloccaggio

- 
- 
- 
- 
- 
- 
- 
- 

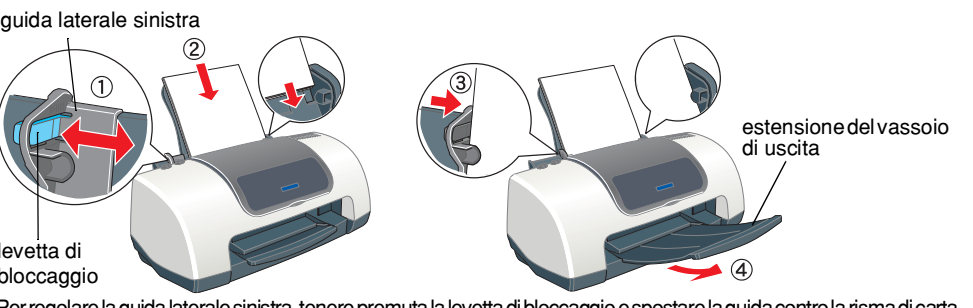

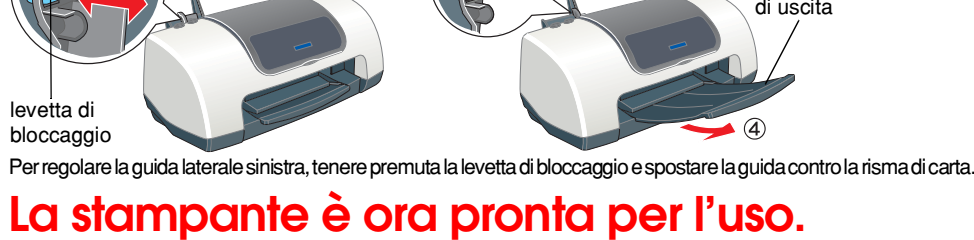

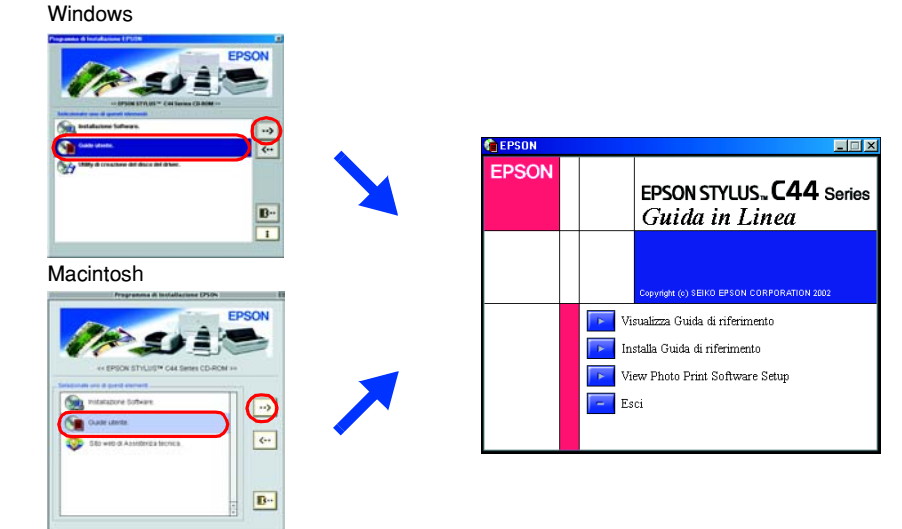

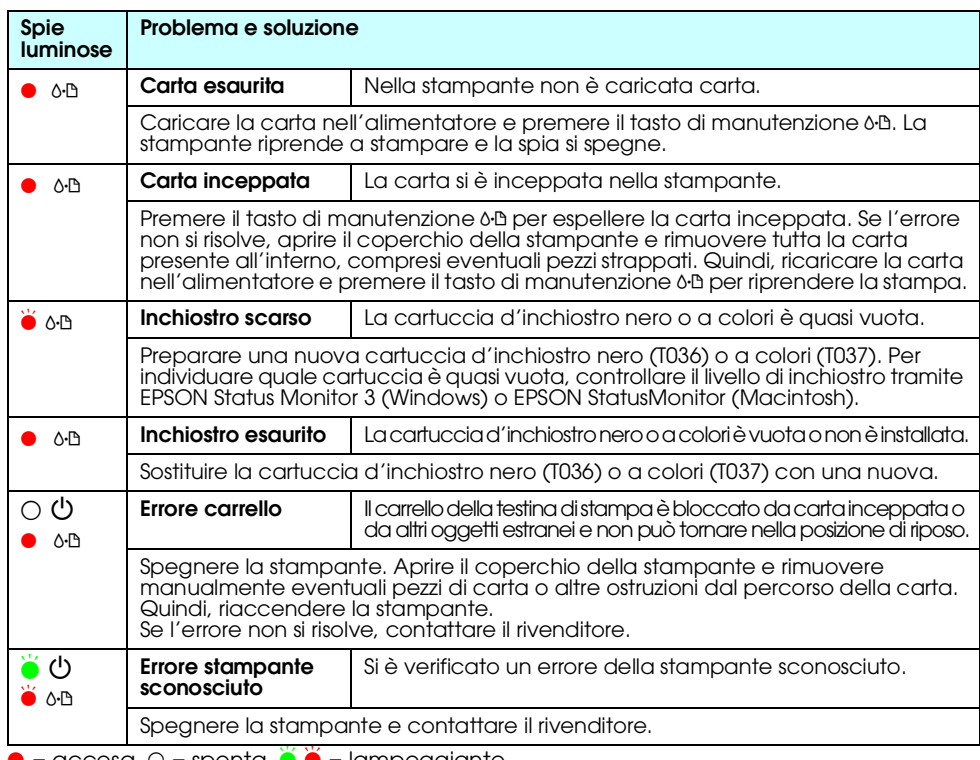

 $\bullet$  = accesa,  $\circ$  = spenta,  $\bullet \bullet$  = lampeggiante

c *Attenzione Seguire attentamente per evitare danni alle apparecchiature.*

*Note Contengono informazioni importanti e suggerimenti utili sul funzionamento della stampante.*

Convenzioni usate nel manuale

# **Italiano**

# **Disimballaggio**

Microsoft e Windows sono marchi registrati di Microsoft Corporation. Apple e Macintosh sono marchi registrati di Apple Computer, Inc.

Avviso generale: Gli altri nomi di prodotti citati nel presente documento sono utilizzati solo a scopo identificativo e possono essere marchi dei loro rispettivi proprietari. EPSON non rivendica alcun diritto su detti marc

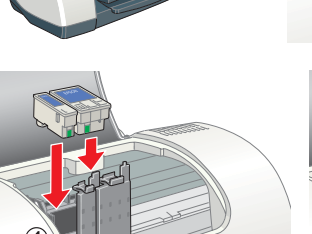

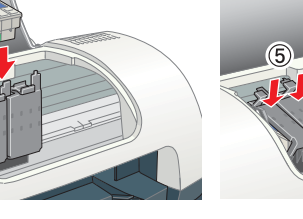

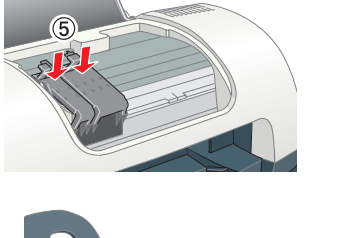